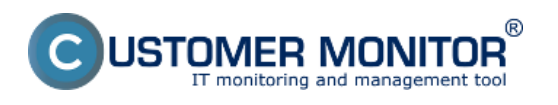

Obnova celých partícií, diskov z C-Image zálohy je popísaná v texte nižšie.

Upozornenie: Pre obnovu systémovej partície priamo na PC s poškodeným diskom napr. zo zálohy na USB disku je nutné použiť spôsob, obnovy využitím Recovery Boot CD (USB), ktorý je popísaný v časti [Recovery Boot CD \(USB\)](https://customermonitor.cz/ako-funguje-cm/zalohovanie/zalohovanie-obrazov-diskov-a-particii/recovery-boot-cd-usb) [1].

Obnovu zálohy spravíte pomocou modulu C-Image, ktorý spustíte cez Tray menu C-Monitor ikonky ako je znázornené na nasledujúcom obrázku.

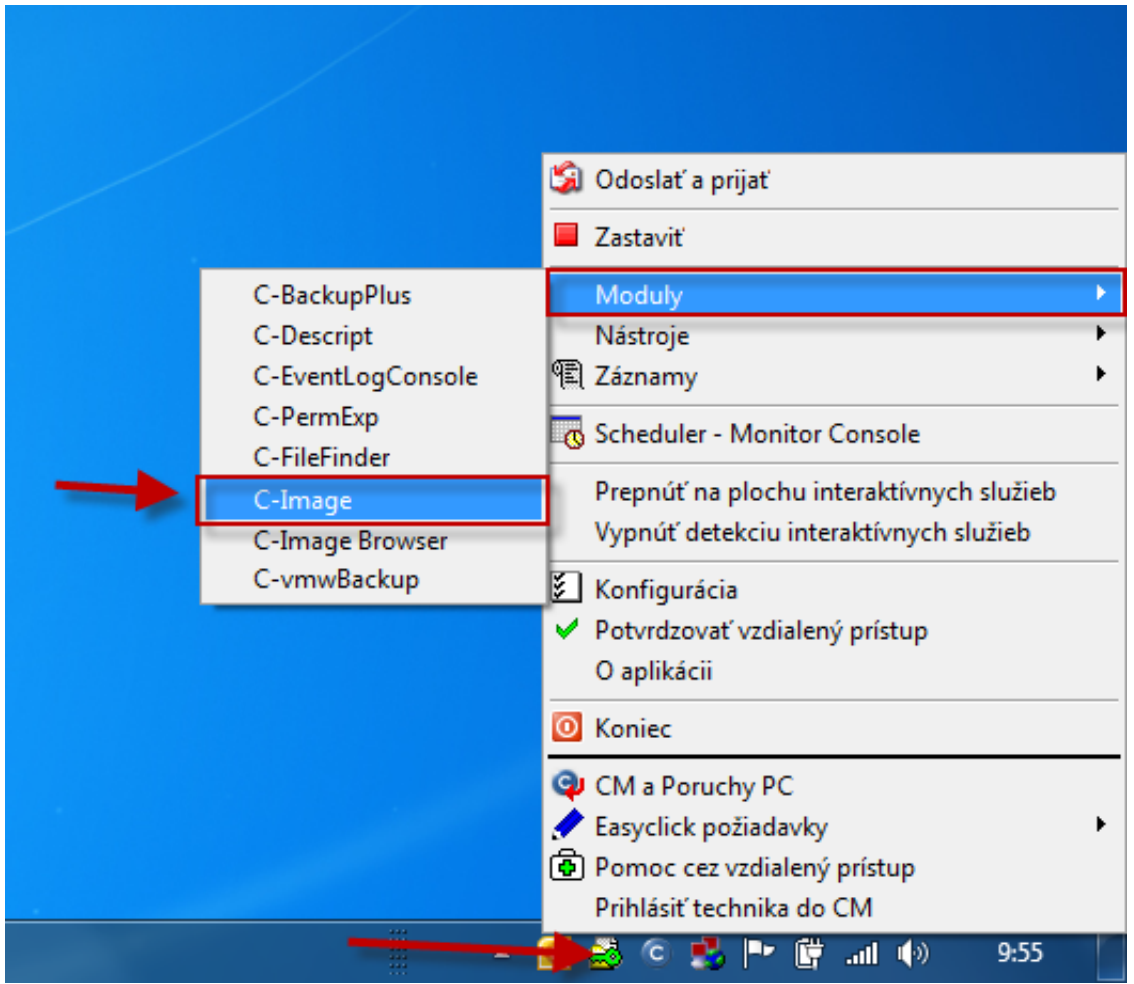

Obrázek: Spustenie C-Image pre obnovu záloh cez Tray menu C-Monitor ikonky

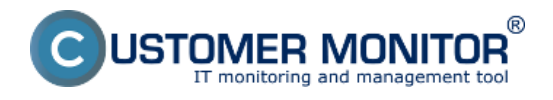

**Obnova celých partícii, disku** Publikováno z Customer Monitor (https://customermonitor.cz)

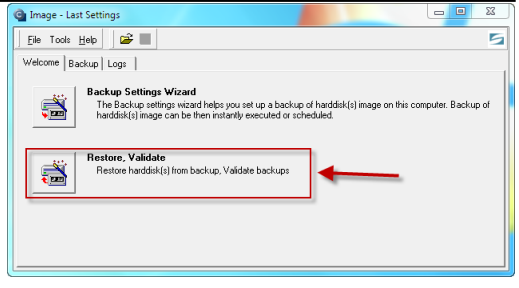

Obrázek: Voľba obnovy zálohy

Na nasledujúcom okne máte na výber z dvoch možností:

1. Restore (automatic) - väčšina nastavení sa realizuje automaticky je potrebná minimálna asistencia.

2. Restore (Normal) - sprístupní sa väčšie množstvo voliteľných nastavení - táto možnosť je spomenutá v texte nižšie.

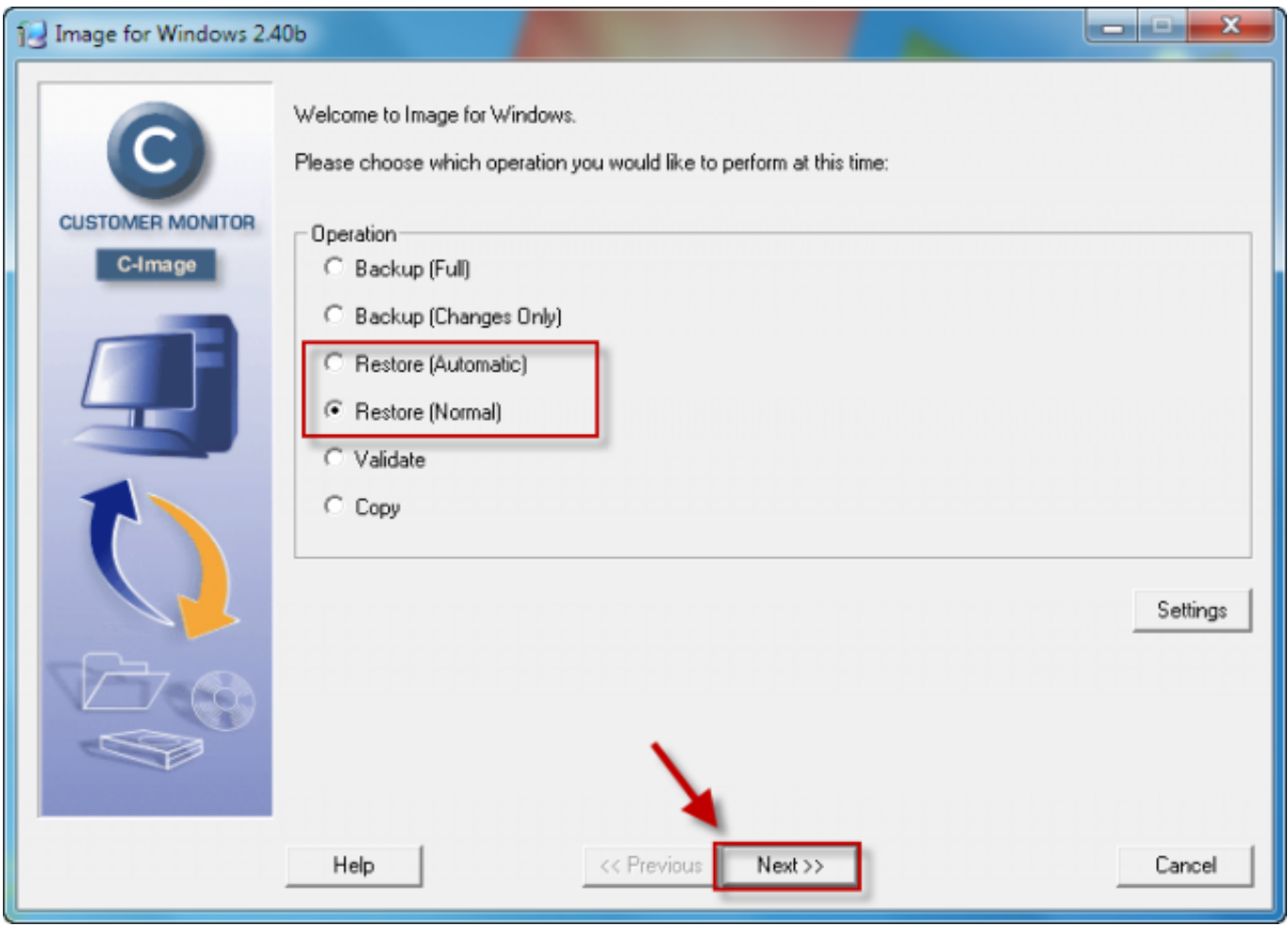

Obrázek: Zvolíte si buď automatický typ obnovy alebo normálny

Vyberiete si zálohu, ktorú chcete obnoviť.

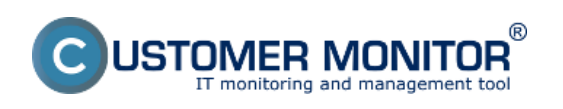

Publikováno z Customer Monitor (https://customermonitor.cz)

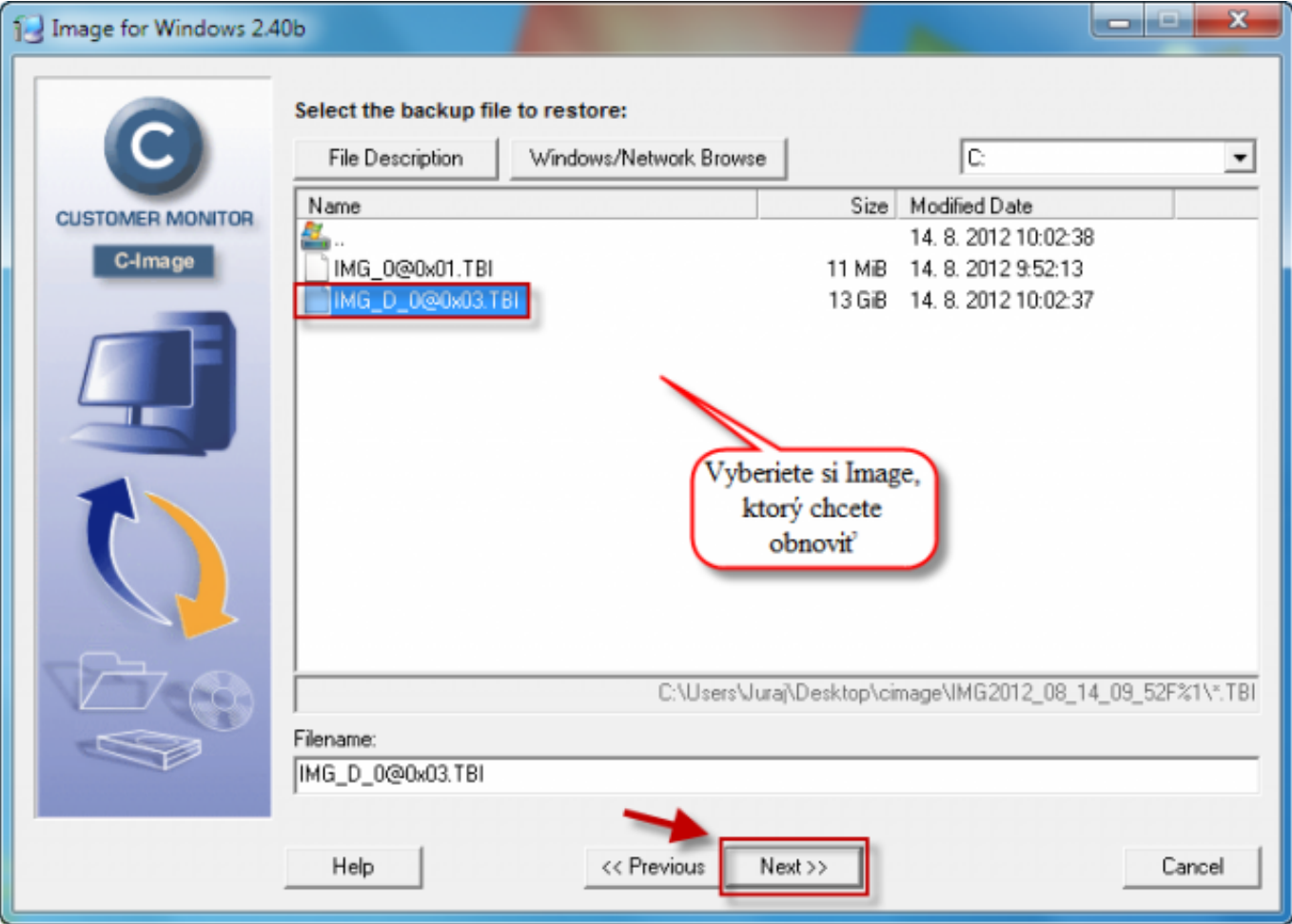

Obrázek: Vyeriete si Image, ktorý chcete obnoviť

V tomto okne sa vám zobrazí partícia, ktorá sa bude zo zálohy obnovovať odporúčame ponechať predvolené nastavenia.

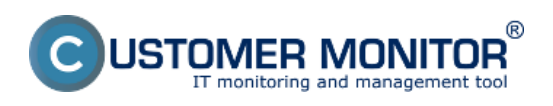

Publikováno z Customer Monitor (https://customermonitor.cz)

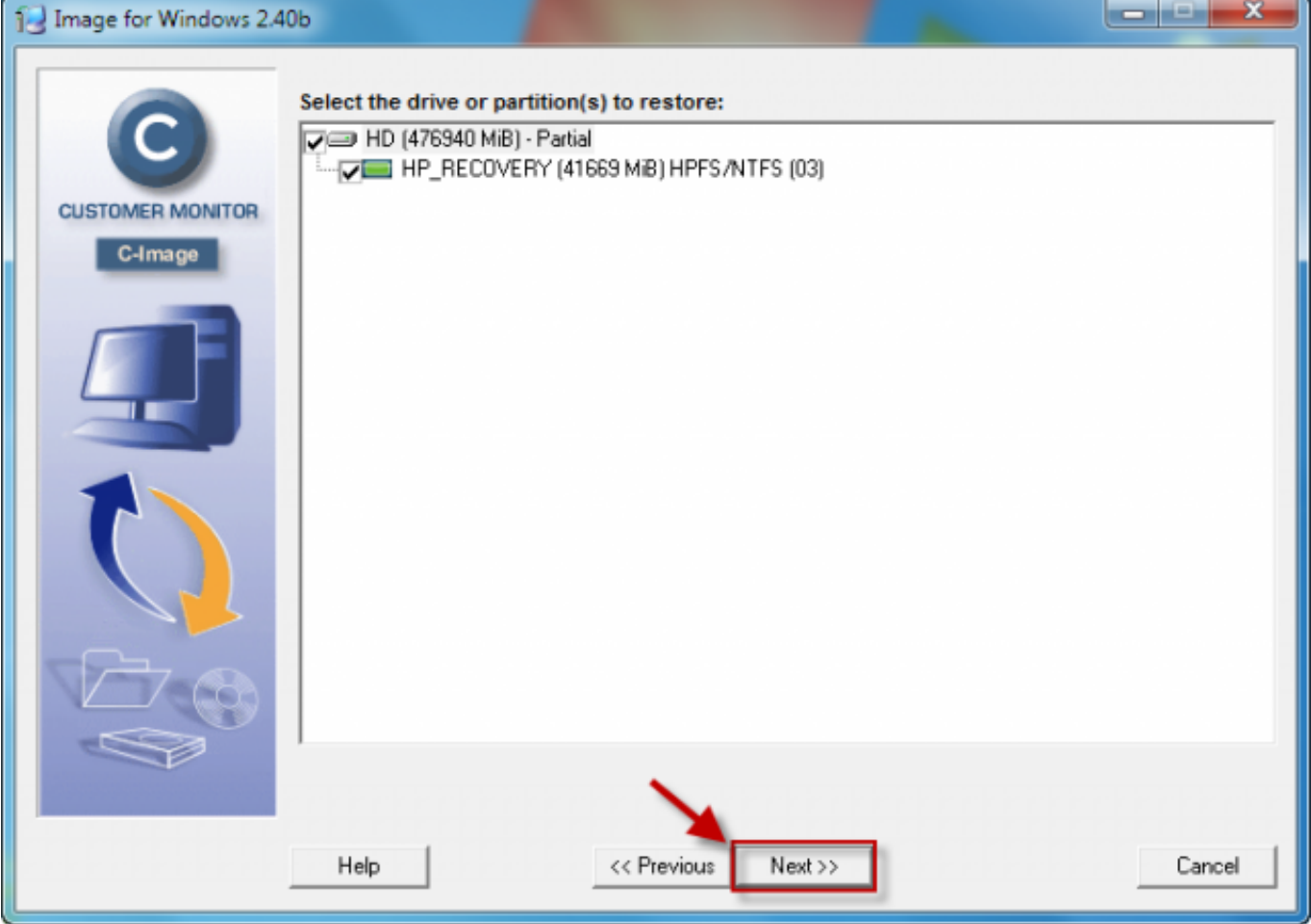

Obrázek: Ponecháte predvolené hodnoty, oznamuje o tom, ktorá partícia sa bude obnovovať

Vyberiete si partíciu na ktorú chcete zálohu obnoviť.

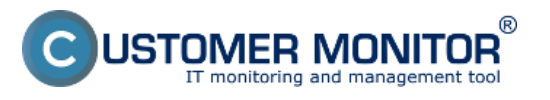

Publikováno z Customer Monitor (https://customermonitor.cz)

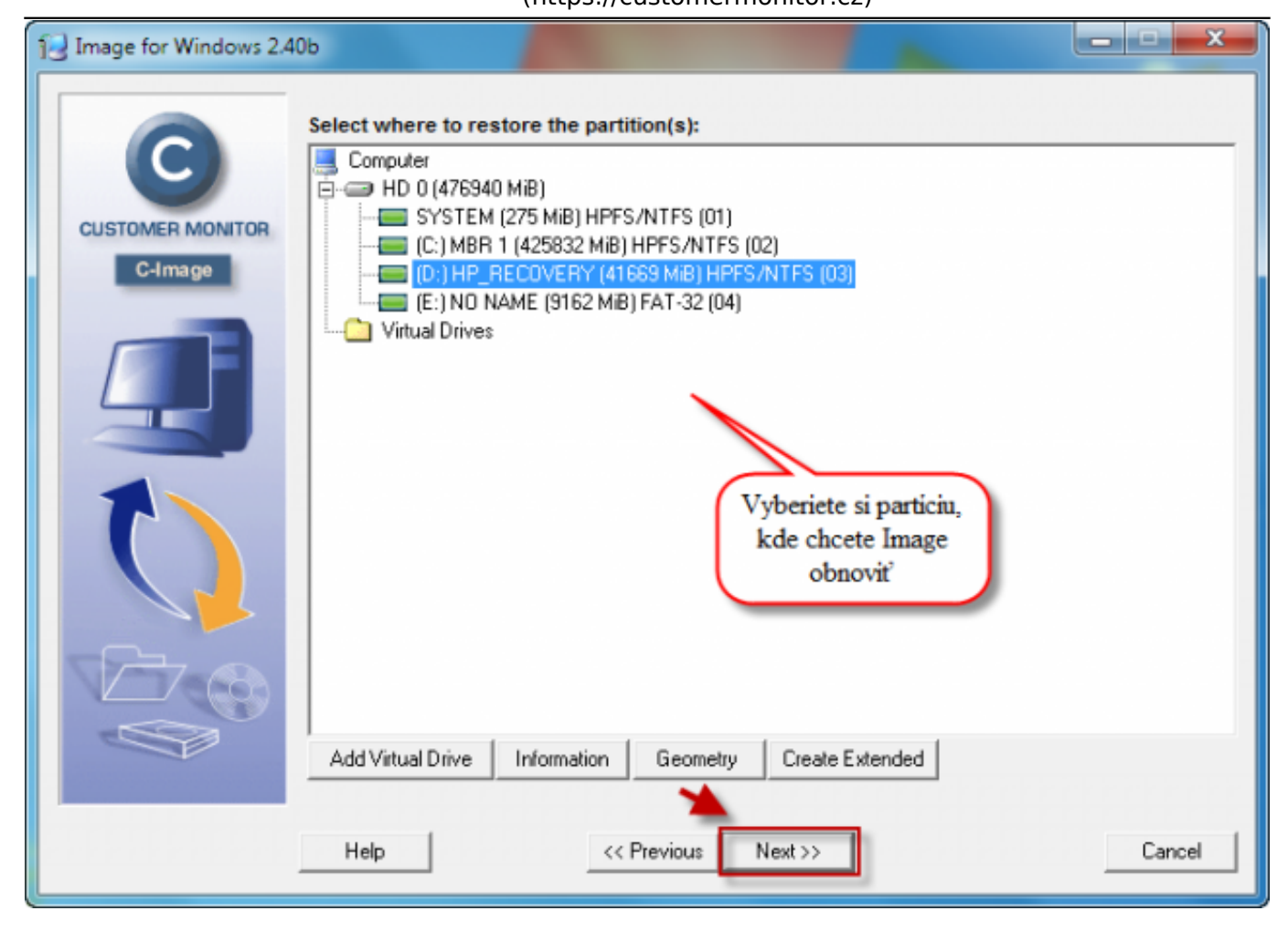

Obrázek: Vyberiete si miesto kam sa má Image záloha obnoviť

Upozornenie, že na cieľová partícia bude vymazané všetky dáta.

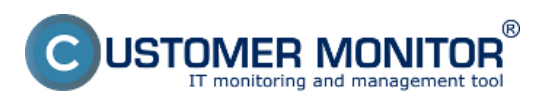

Publikováno z Customer Monitor (https://customermonitor.cz)

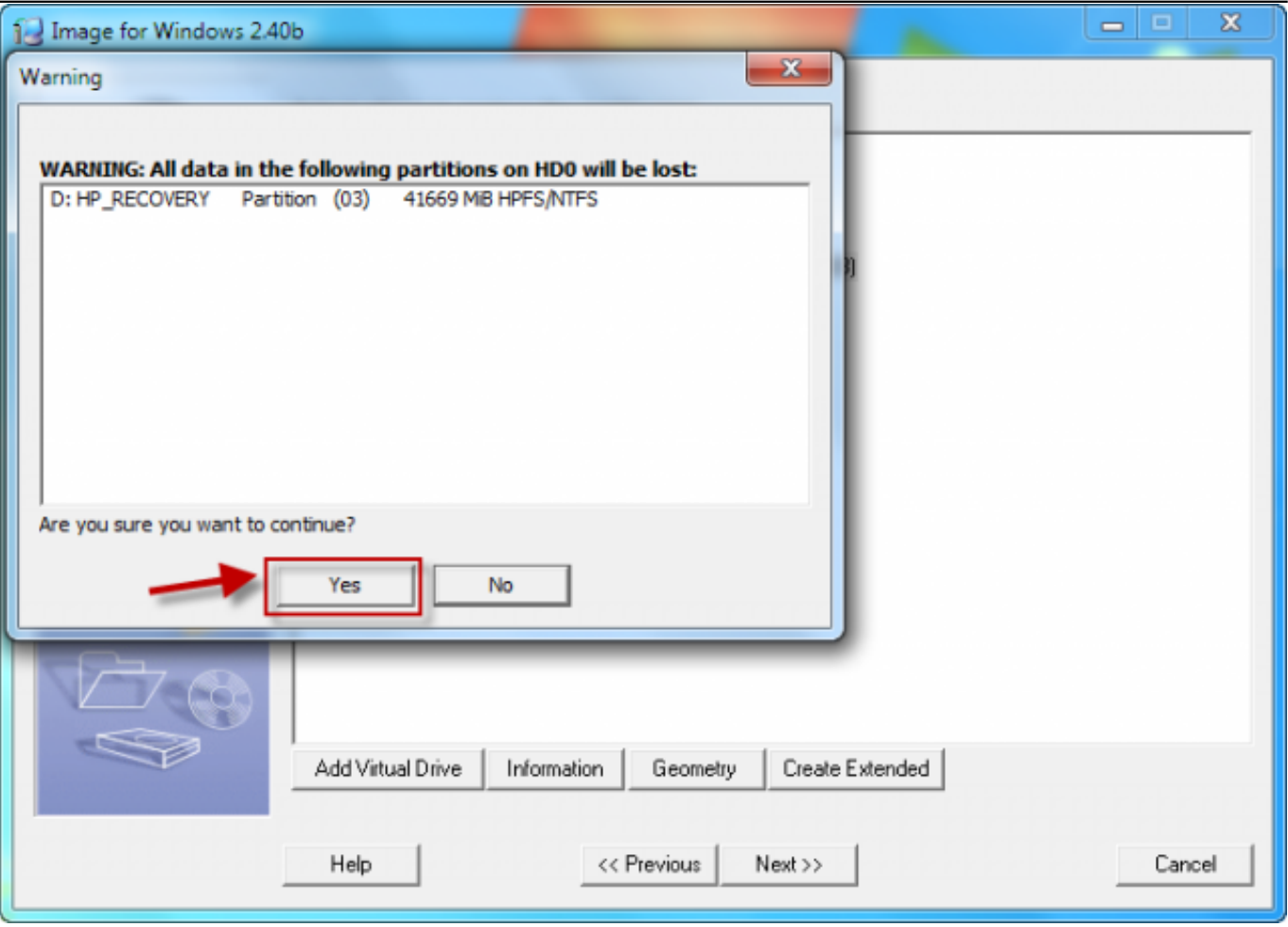

Obrázek: Upozornenie že cielová partícia bude vymazaná

Pokročilé nastavenia, odporúčame ponechať predvolené hodnoty. V prípade obnovy viacerých partícií odporúčame nastaviť systémovú partíciu ako aktívnu - voľba Set Active.

**Set Active -** Ak zvolíte túto možno, Image for Linux spraví z obnovovanej partície aktívnu po dokončení obnovy, pri obnove viacerých partícií je dôležité aby ste mali systémovú partíciu nastavenú ako aktívnu.

**Update BOOT.INI** - Ak zvolíte túto možnosť, Image for Linux aktualizuje všetky záznamy partícií v súbore BOOT.INI nájdenom na obnovenej partícii, čo môže byť užitočné pri obnove Windows 7, Windows 8, Windows 10, Windows 11 a serverových operačných systémov Windows 2008 a vyššie operačných systémov na nový disk alebo umiestnenie.

**Update Boot Partition -** táto voľba aktualizuje všetky odkazy obnoveného diskového oddielu do aktívneho bootovacieho oddielu na cieľovom disku. To je užitočné v situáciách keď sa spúšťací (boot) oddiel líši od systémového**.**

USTOMER MONITOR $\degree$ ing and management tool

## **Obnova celých partícii, disku**

Publikováno z Customer Monitor (https://customermonitor.cz)

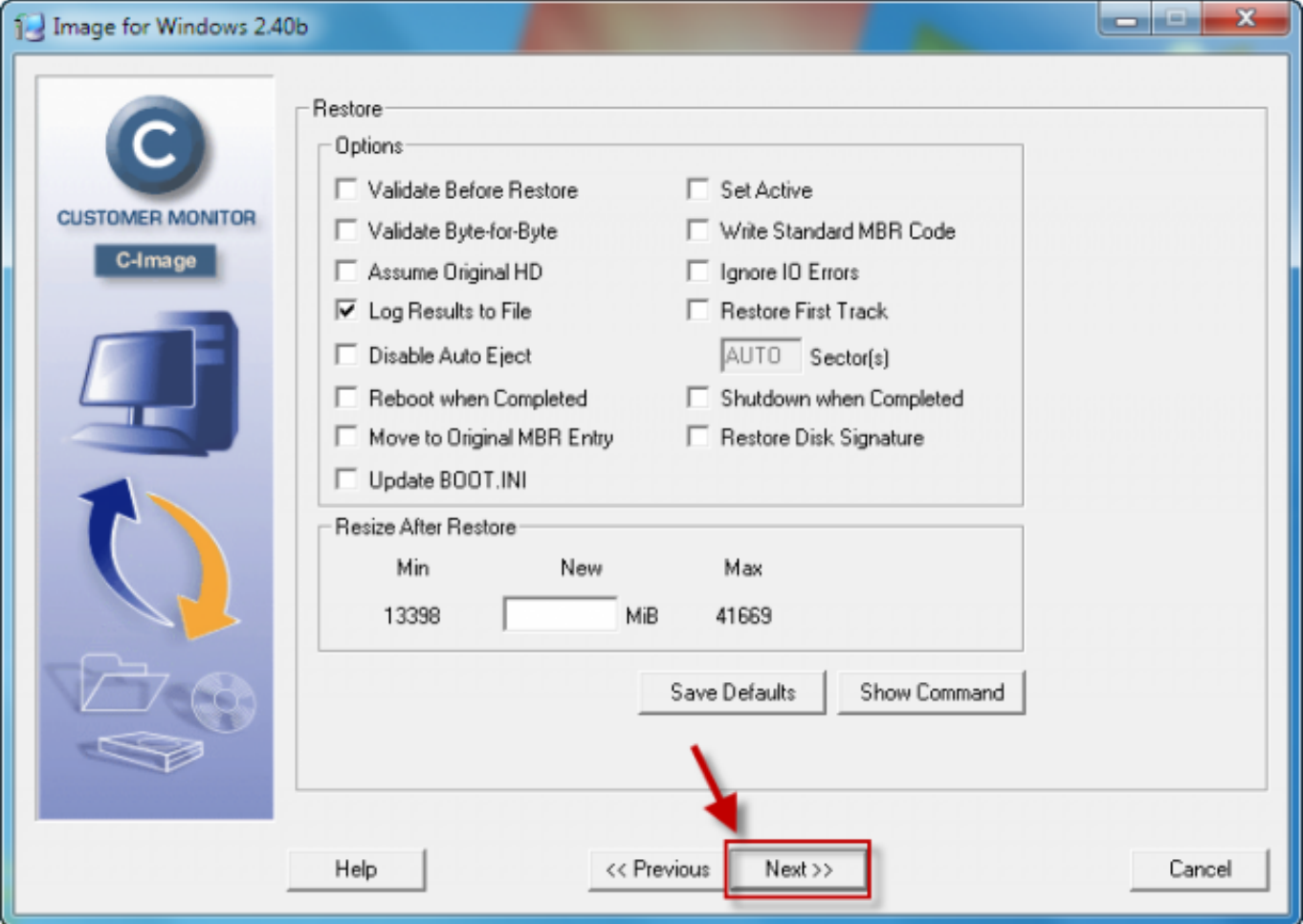

Obrázek: Pokročilé nastavenia odporúčame ponechať predvolené hodnoty

Pre začiatok obnovy zálohy kliknite na tlačidlo *Štart.*

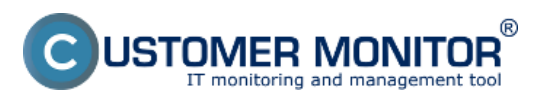

#### **Obnova celých partícii, disku** Publikováno z Customer Monitor

(https://customermonitor.cz)

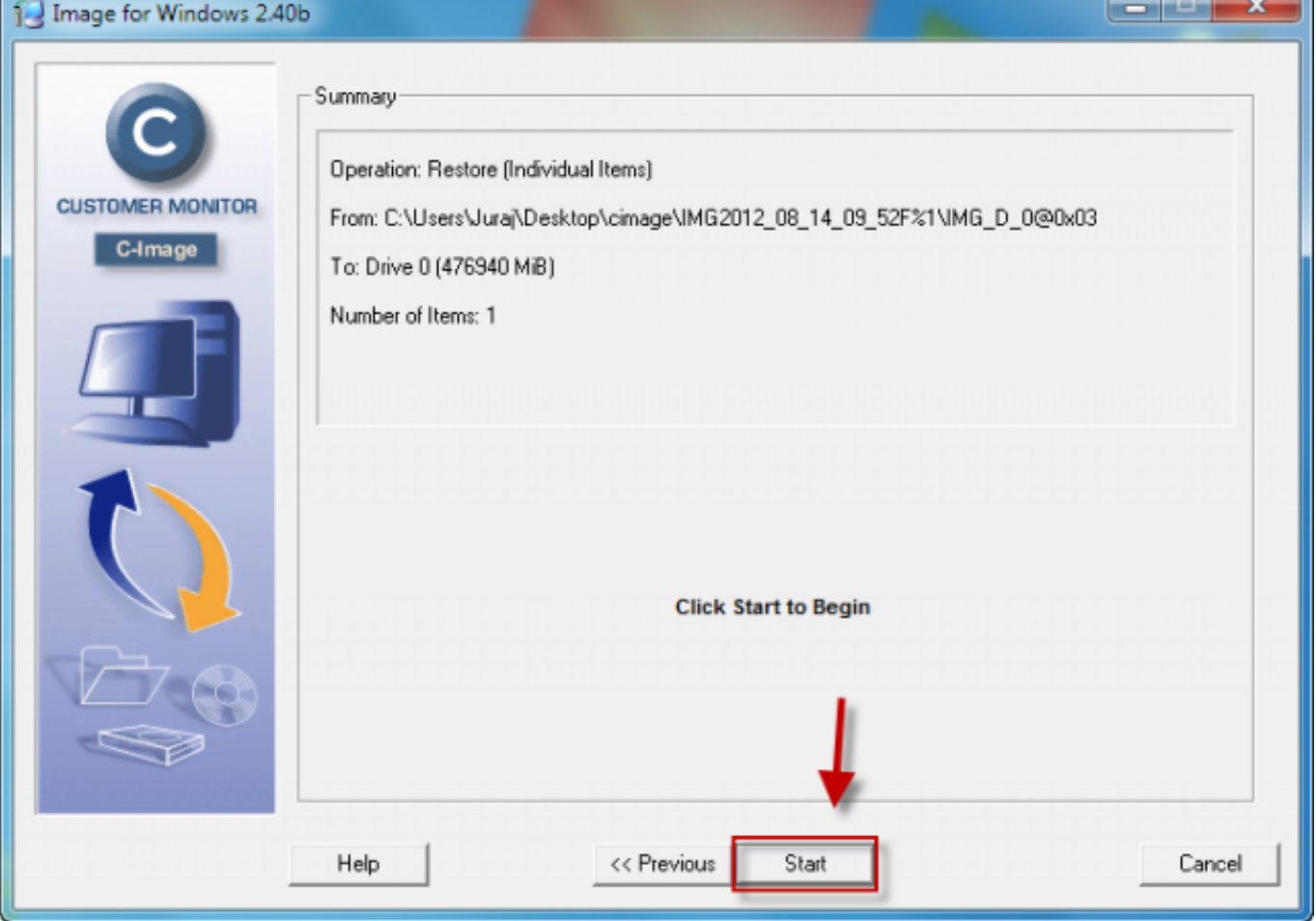

Obrázek: Kliknutím na tlačidlo štart začnete obnovu

Na nasledujúcom obrázku je znázornený priebeh obnovy partície zo zálohy.

ħ

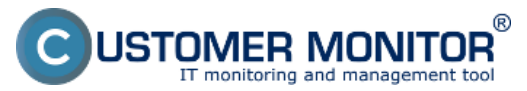

Publikováno z Customer Monitor (https://customermonitor.cz)

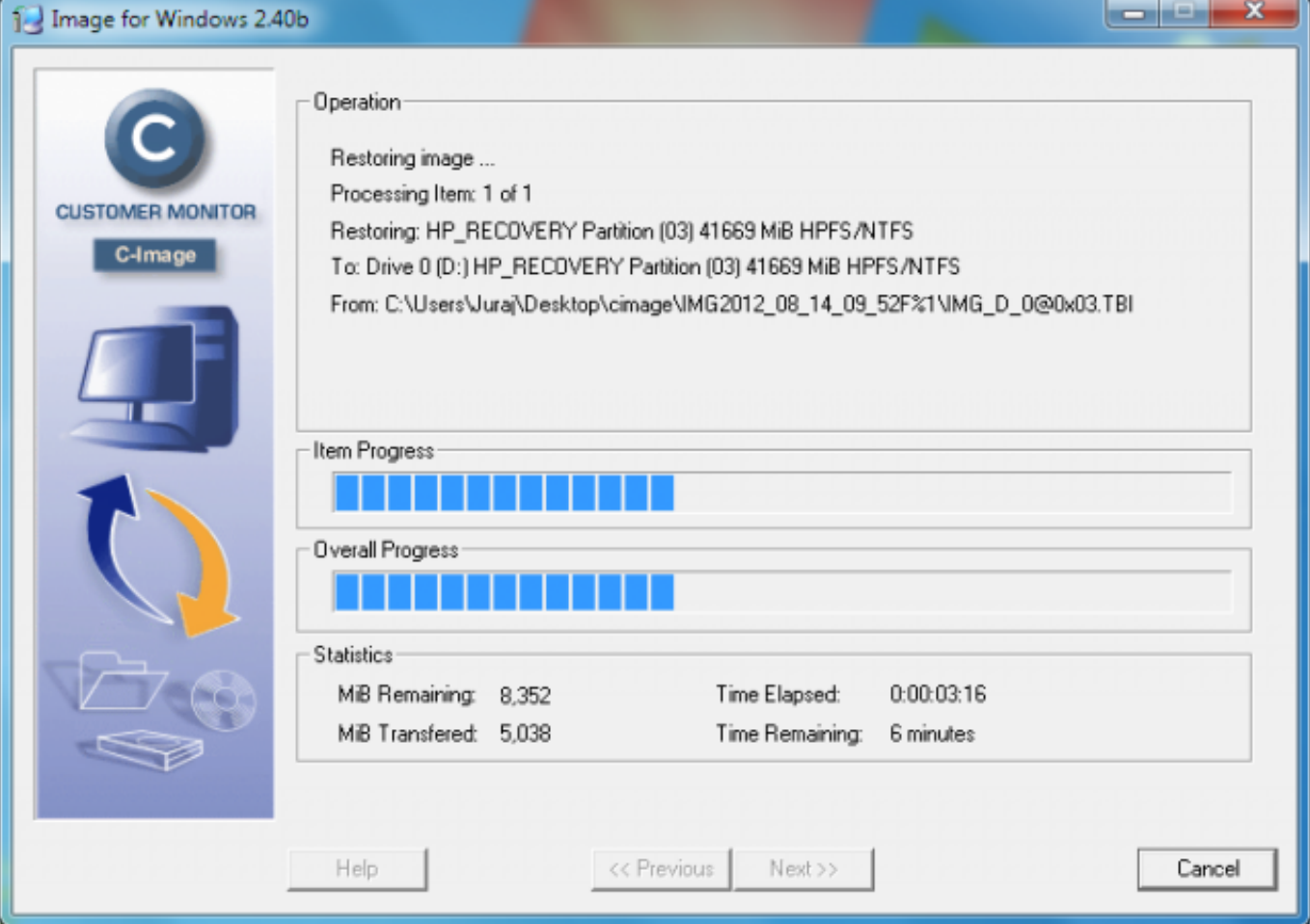

Obrázek: Priebeh obnovy

Obnova je úspešne skončená.

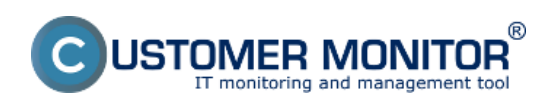

Publikováno z Customer Monitor (https://customermonitor.cz)

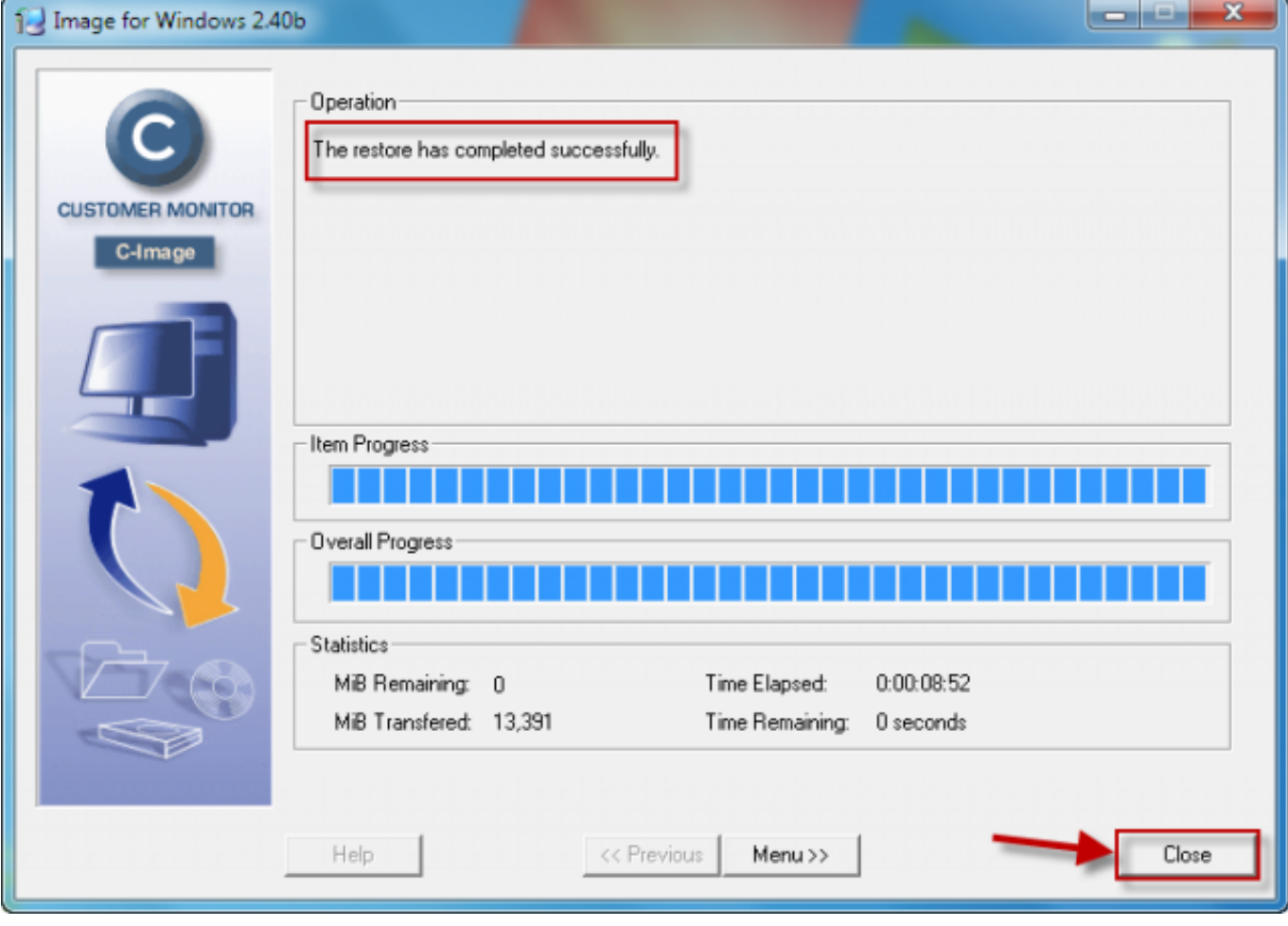

# Obrázek: Obnova je skončená

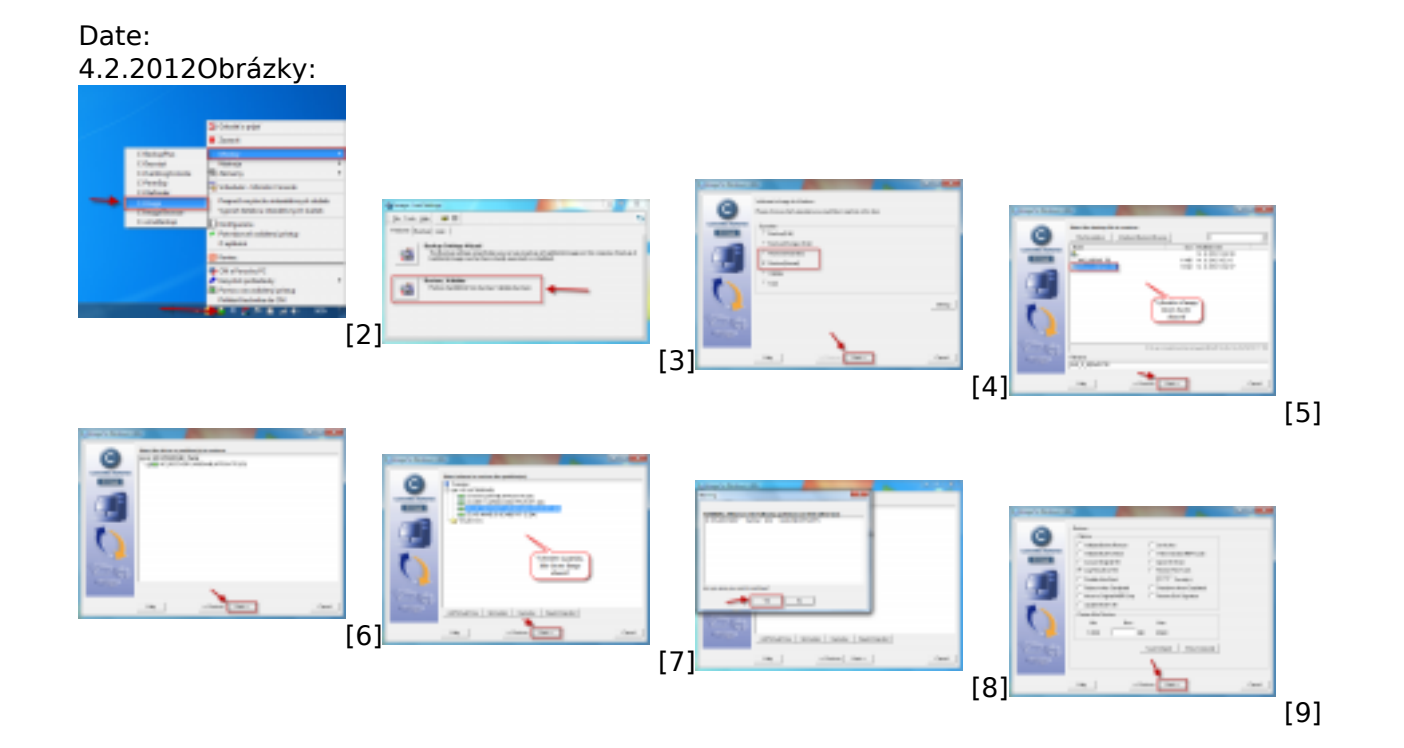

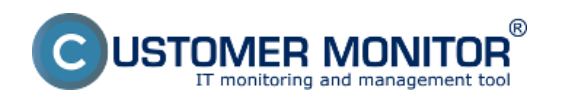

**Obnova celých partícii, disku** Publikováno z Customer Monitor (https://customermonitor.cz)

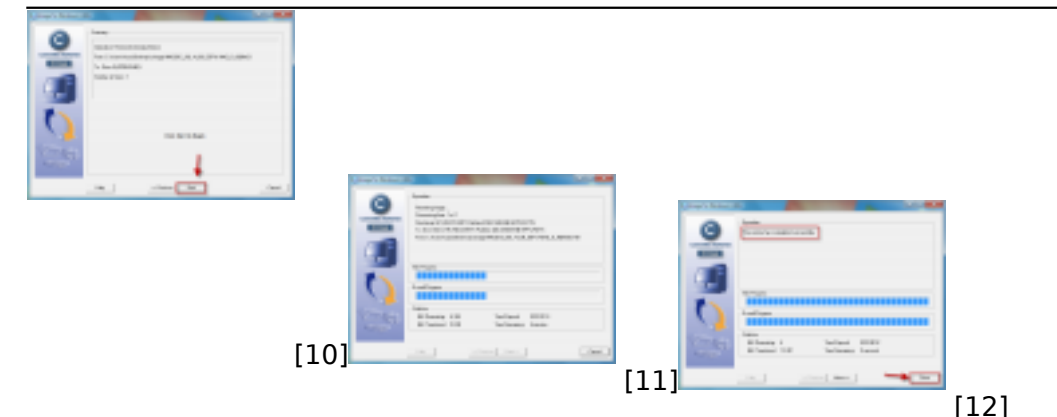

### **Odkazy**

[1] https://customermonitor.cz/ako-funguje-cm/zalohovanie/zalohovanie-obrazov-diskov-aparticii/recovery-boot-cd-usb

[2] https://customermonitor.cz/sites/default/files/1\_24.png

[3] https://customermonitor.cz/sites/default/files/2\_21.png

[4] https://customermonitor.cz/sites/default/files/3\_13.png

[5] https://customermonitor.cz/sites/default/files/4\_16.png

[6] https://customermonitor.cz/sites/default/files/5\_14.png

[7] https://customermonitor.cz/sites/default/files/6\_11.png

[8] https://customermonitor.cz/sites/default/files/7\_12.png

[9] https://customermonitor.cz/sites/default/files/8\_13.png

- [10] https://customermonitor.cz/sites/default/files/9\_10.png
- [11] https://customermonitor.cz/sites/default/files/10\_11.png

[12] https://customermonitor.cz/sites/default/files/11\_11.png